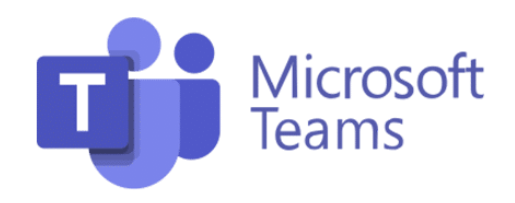

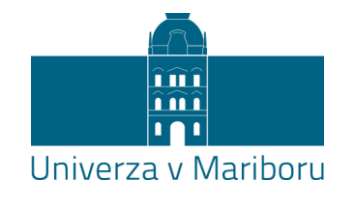

#### Uporaba ločenih sob znotraj srečanja v Microsoft Teams (*Breakout rooms*)

S sobami dosežete, da znotraj istega videokonferenčnega srečanja ustvarite več ločenih srečanj (sob), v katerih lahko študenti delajo v manjših skupinah. Vsaka soba je povezana z glavnim srečanjem, v katerega se študenti po zaključku skupinske dejavnosti vrnejo.

Pomembno: Ustvarjanje sob je mogoče **le v namizni različici** Microsoft Teams (velja za **organizatorja** srečanja).

Pripravil: Oddelek za izobraževanje in študij, zadnja posodobitev 22. 3. 2021 <sup>1</sup>

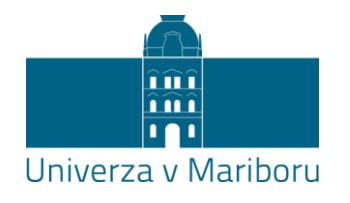

### Ideje za uporabo v pedagoškem procesu:

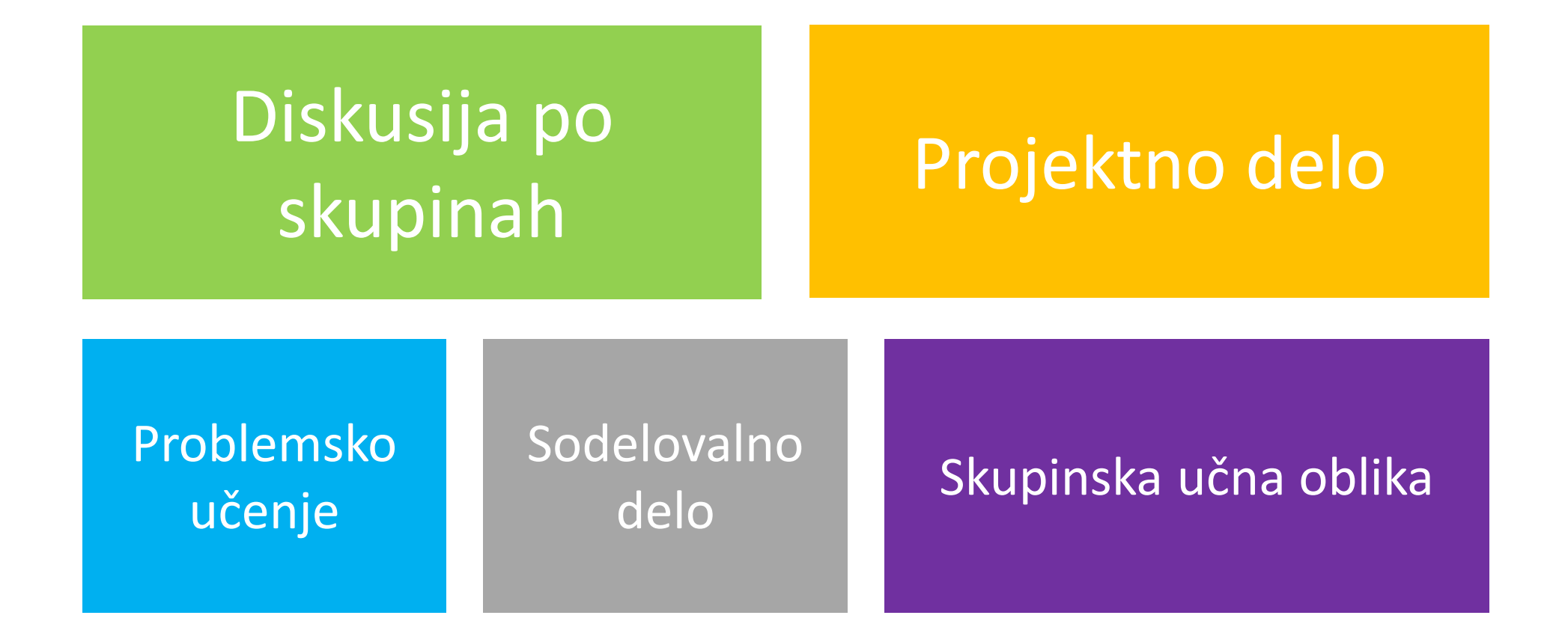

Sobe se uporabljajo znotraj videokonferenčnega srečanja. Kot podsrečanja prinašajo podobne možnosti (avdio- in videokomunikacija, klepet, izmenjava datotek). <sup>2</sup>

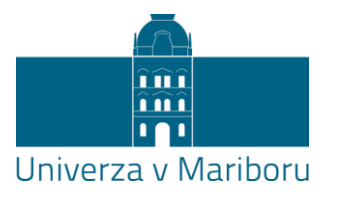

# 1. Ustvarjanje sob v videosrečanju:

Med videosrečanjem kliknite na ikono za sobe:

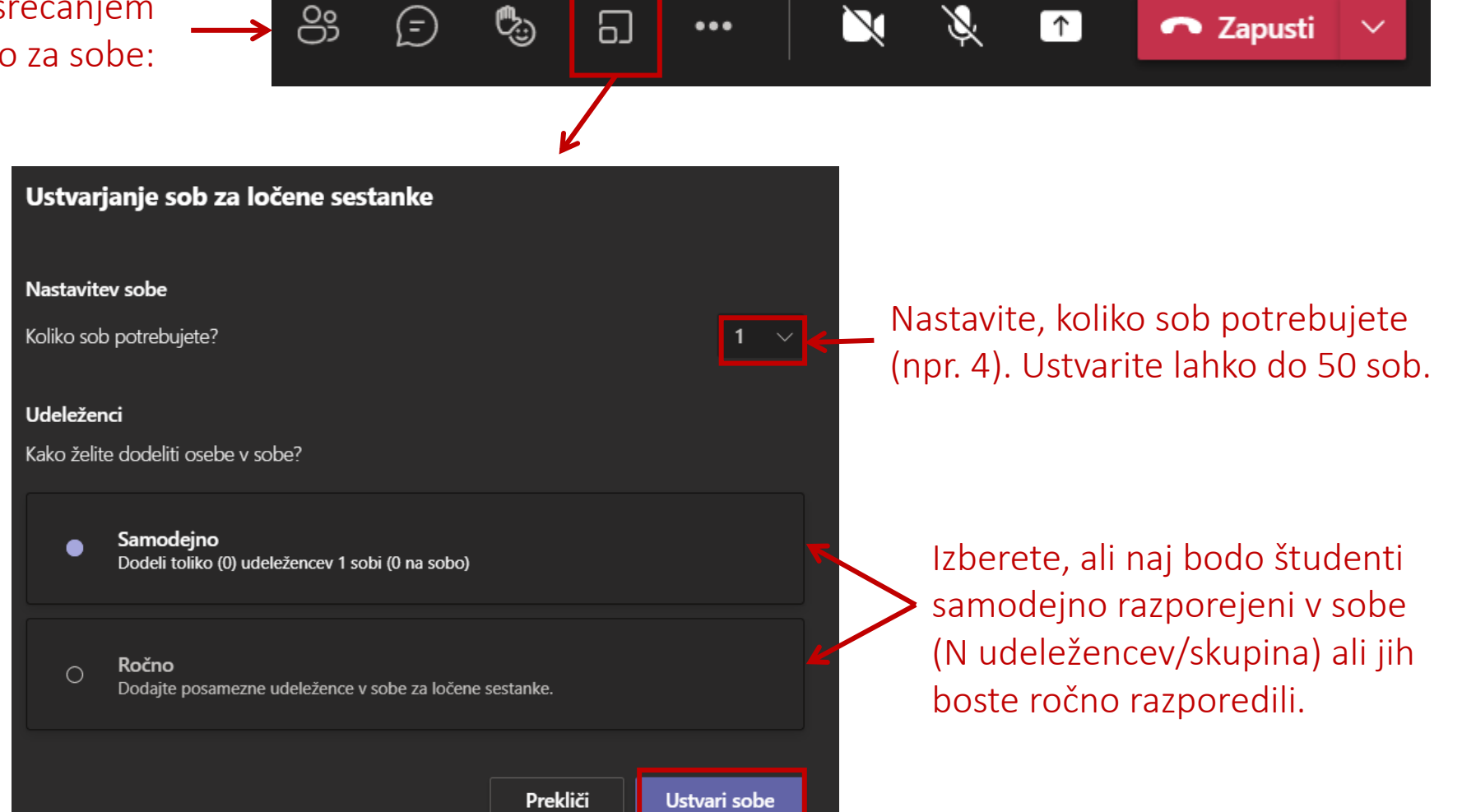

#### 2. Upravljanje sob:

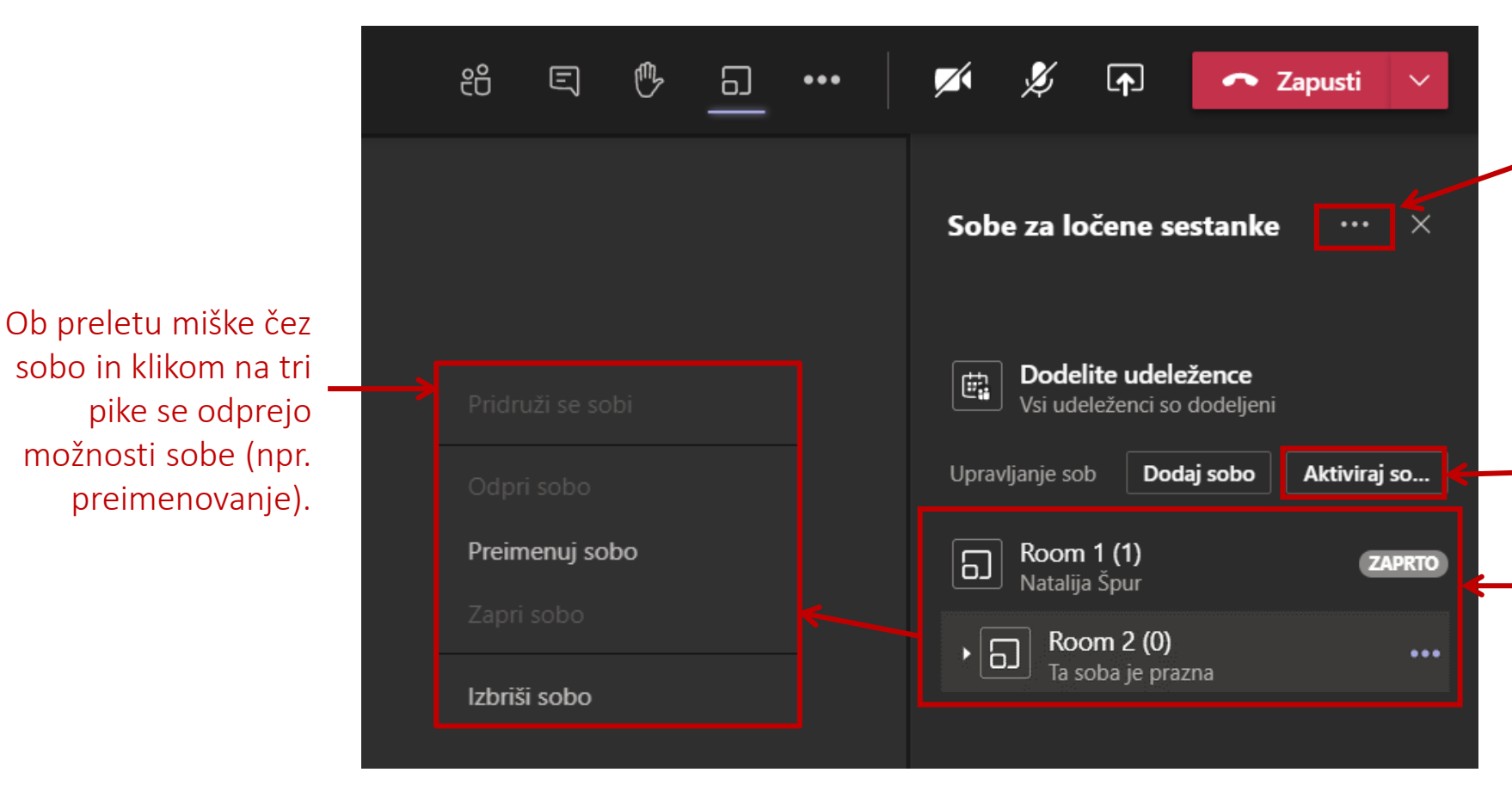

#### < Nastavitve

- Samodejno premakni osebe v odprte sobe
- Omogoči osebam vrnitev v glavno srečanje

Ponovno ustvarjanje sob in dodatne nastavitve (npr. ali se lahko študenti sami vračajo v glavno srečanje).

S klikom na gumb *Aktiviraj sobe* se zaženejo ločena videosrečanja oz. odprejo sobe.

Nabor sob s seznamom udeležencev. Naknadno lahko dodamo dodatne sobe (*Dodaj sobo*).

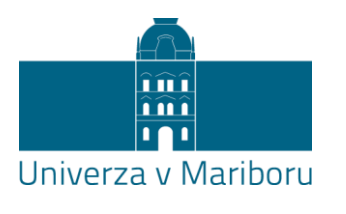

#### 3. Aktiviranje sob = zagon ločenih videosrečanj:

Nerazporejeni udeleženci so zbrani v seznamu ob kliku na *Dodelitev udeležencev*. Razporedite jih lahko ročno v izbrano skupino.

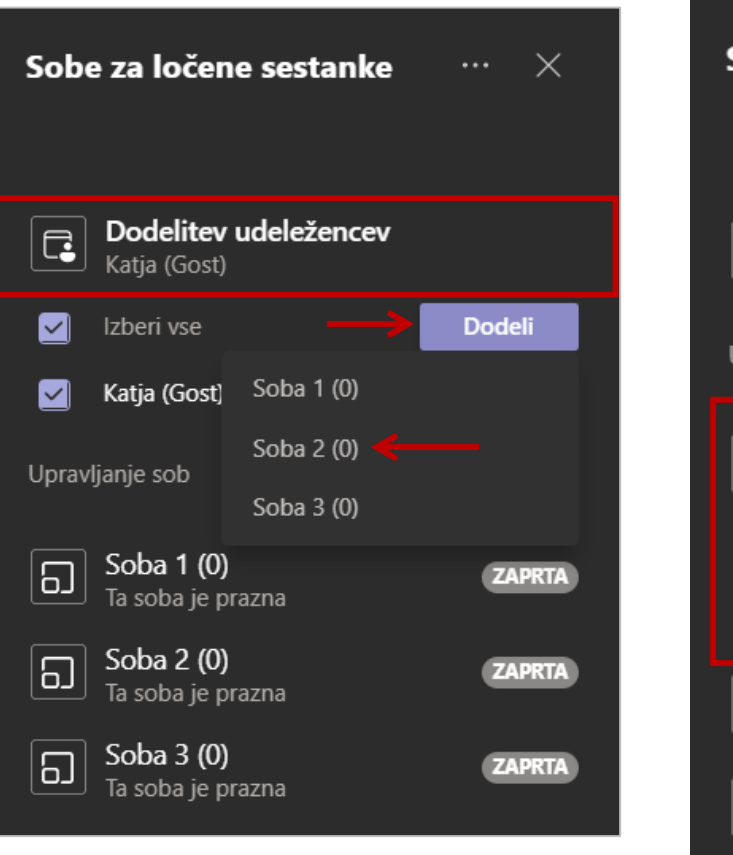

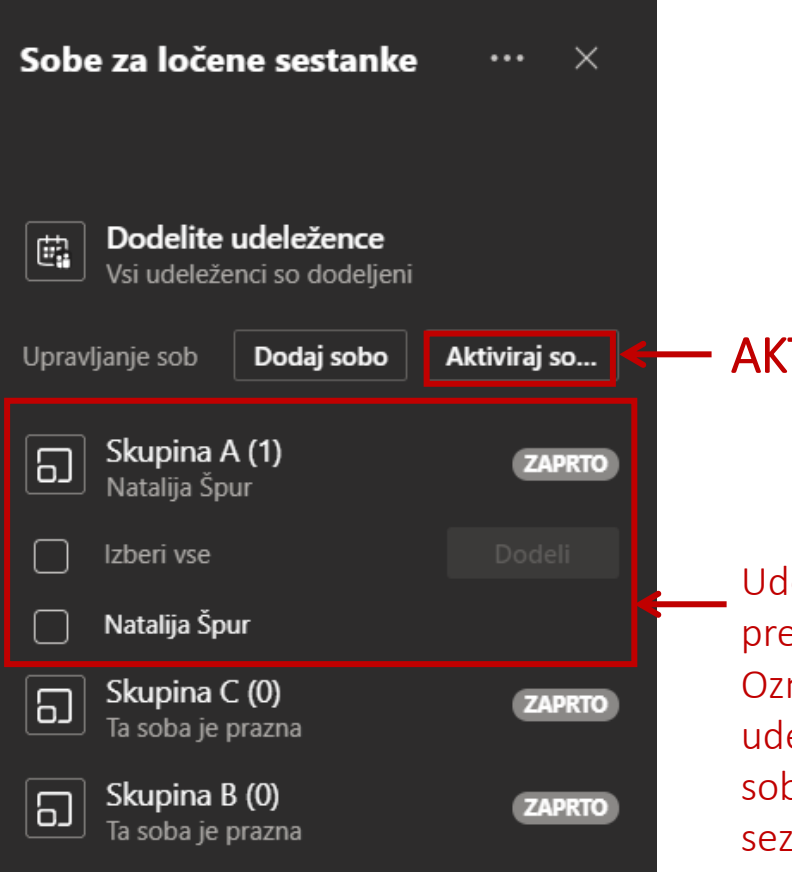

**TIVACIJA SOB** 

Udeležence lahko ročno emikate med sobami. načite kvadratek pred udeležencem in izberite bo v spustnem znamu pod Dodeli.

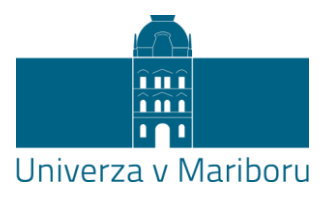

## Aktivne in zaprte sobe:

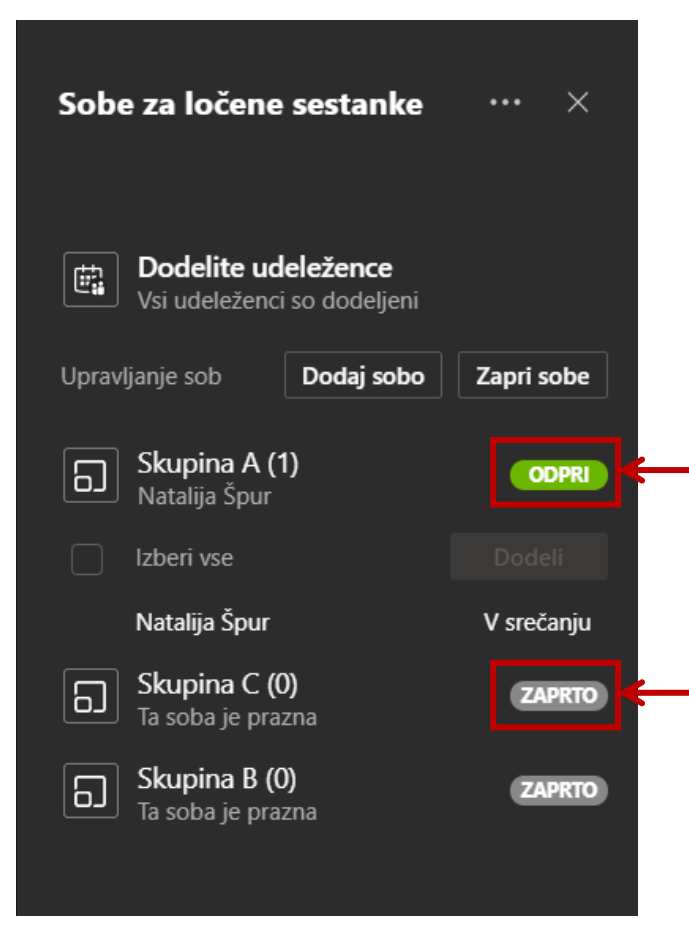

Aktivna soba je zaznamovana z zelenim gumbom.

Zaprta soba je zaznamovana s sivim gumbom. V tem primeru je zaprta, ker je prazna (brez udeležencev).

### <span id="page-6-0"></span>4. Pošiljanje obvestila v sobe:

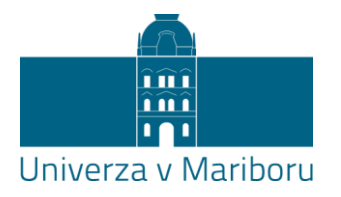

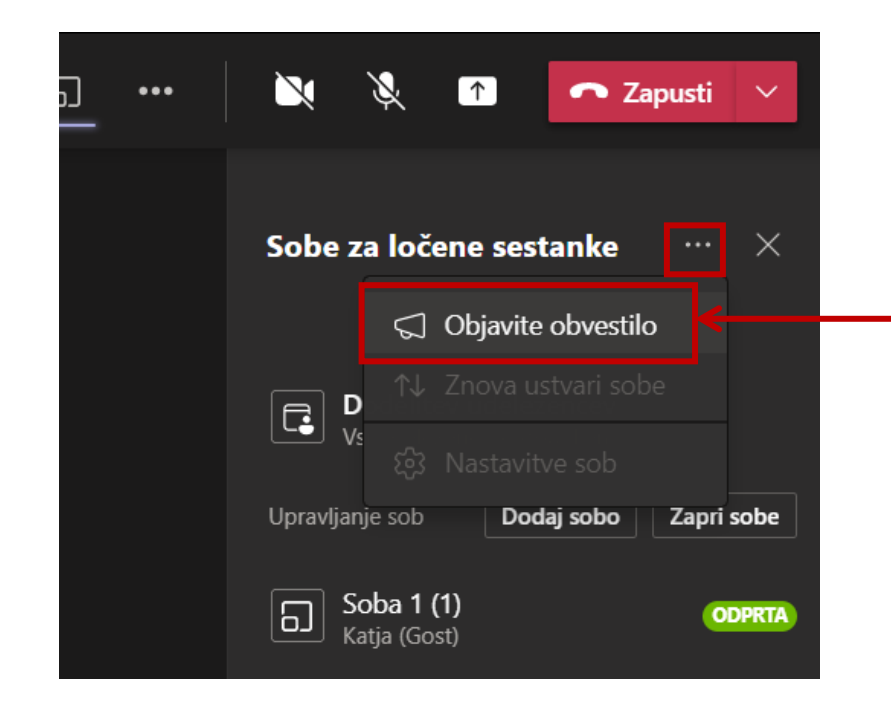

V vse skupine lahko pošljete obvestilo (*Objavite obvestilo*).

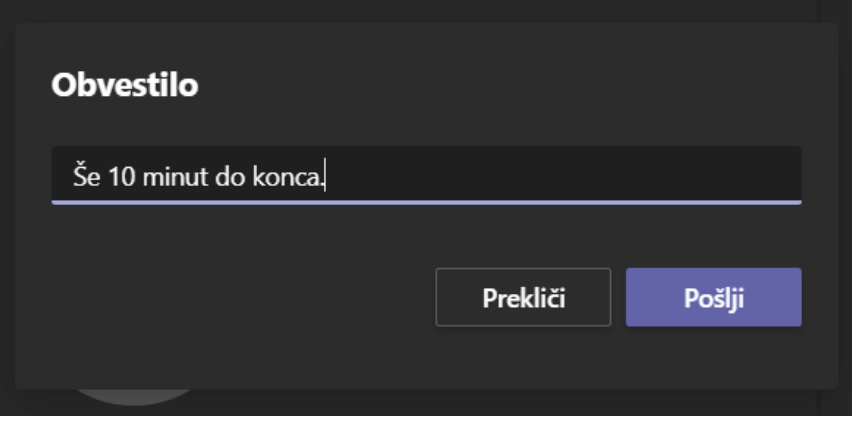

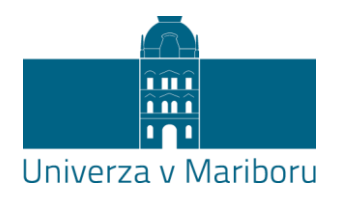

#### 5. Vstop izvajalca v izbrano sobo:

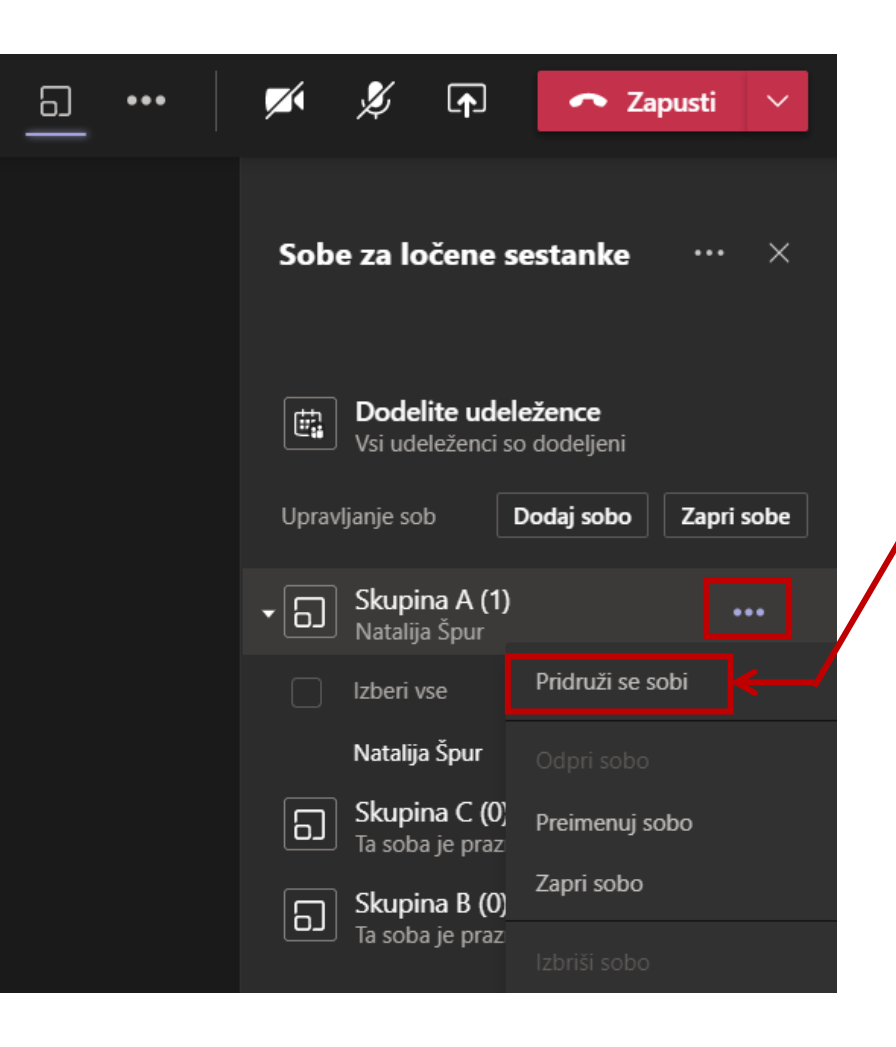

S pridružitvijo se vključite v videosrečanje sobe (glavno srečanje gre v tem primeru na čakanje).

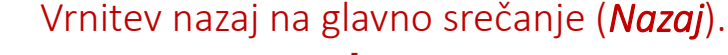

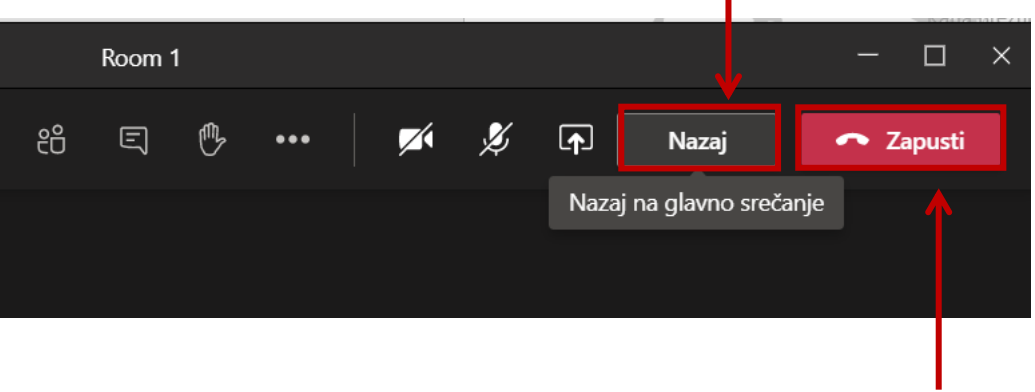

Če srečanje zapustite (*Zapusti*), potem je treba v glavnem srečanju klikniti na gumb *Nadaljuj*.

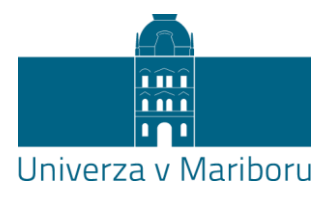

#### 6. Zaprtje sob:

Vrnitev izvajalca na glavno srečanje (*Nadaljuj*), po tem ko zapusti sobo s klikom na *Zapusti*. To še ne pomeni zaprtja sob.

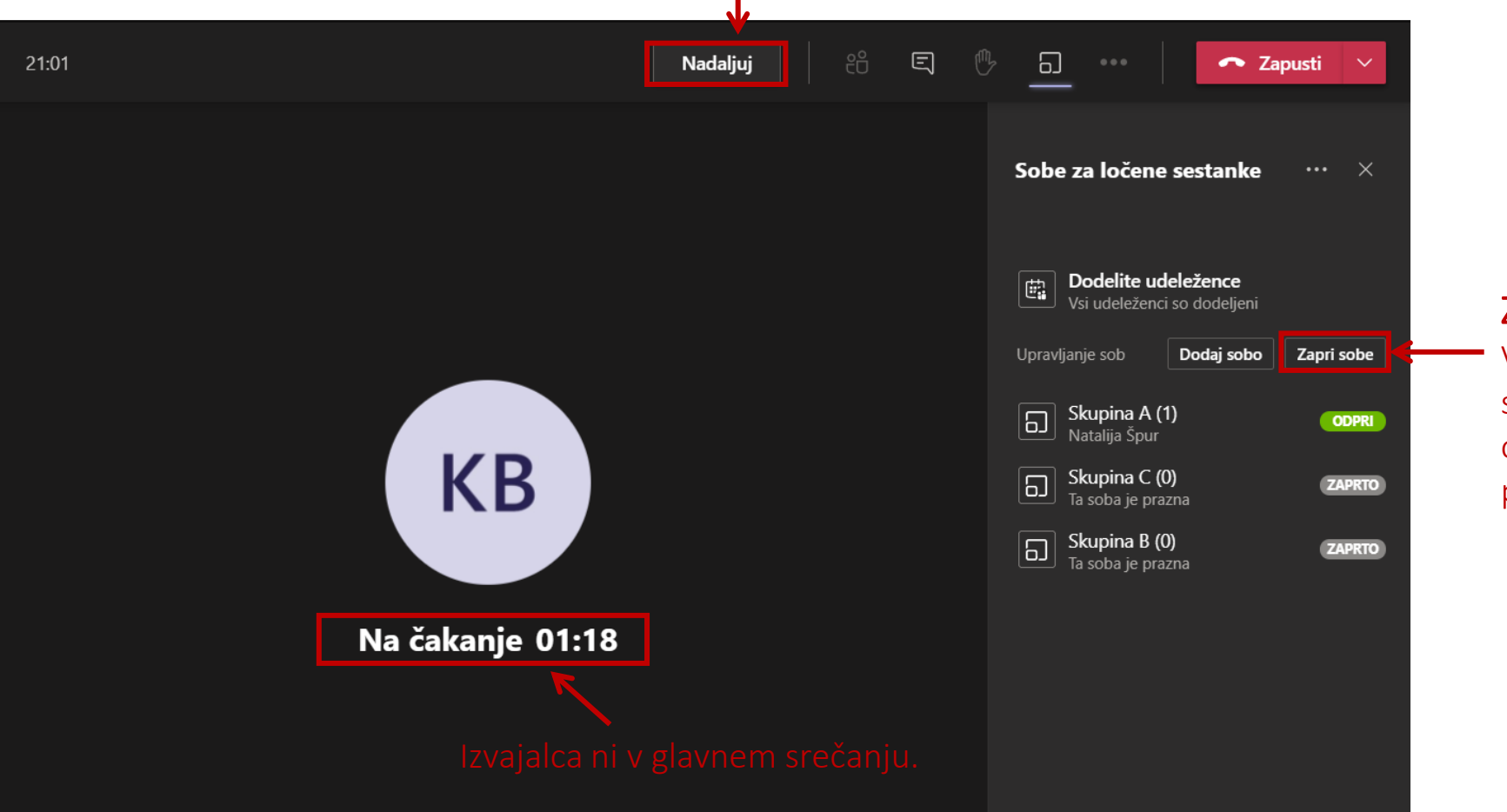

#### ZAPRTJE SOB

Vrnitev študentov v glavno srečanje (v kolikor jim ne omogočimo, da se sami premikajo).

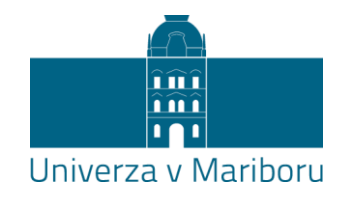

# Vprašanja v pomoč pri pripravi in izvedbi:

- **Ali lahko sobe vnaprej ustvarim in vanje dodelim študente?** Zaenkrat to še ni mogoče.
- **Koliko sob naj uporabim?** Odvisno od potreb dejavnosti. Ustvari se lahko do 50 sob. Priporočljiva velikost skupine se običajno giblje 3–5.
- **Je pomembno, kdo je s kom v sobi?** Včasih ja, drugič ne. Presoja je na strani izvajalca. S tem je povezana nastavitev ročne ali samodejne dodelitve v sobe.
- **Študent se je naknadno priključil v videosrečanje in ni razporejen v sobo, kaj sedaj?** Zamudnike je treba ročno vključiti v sobe. Če je več takšnih študentov, lahko ponovno ustvarite sobe in izberete samodejno razporeditev.
- **Kdaj pripravim sobe?** Kadarkoli med srečanjem. Lahko tik pred skupinsko dejavnostjo.
- **Kdaj se prične delo po sobah?** Na poljubni točki srečanja. Sobe aktivira in zapre organizator.
- **Lahko ponovno ustvarim sobe (v istem srečanju)?** Ja.
- **Lahko sobe večkrat aktiviram v istem srečanju?** Ja (sobe z isto razporeditvijo udeležencev).
- **Lahko premikam posamezne študente med sobami?** Ja, v času ko sobe niso aktivirane.
- **Se lahko priključim v sobo?** Ja, kadarkoli.
- **Lahko vsem študentom pošljem sporočilo, če so v ločenih srečanjih?** Lahko. Uporabite možnost za objavo [obvestila](#page-6-0). <sup>10</sup>

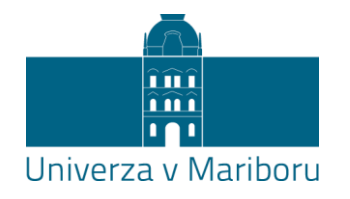

# Dodatne informacije in pomoč:

- Microsoft Support, navodila v angleškem jeziku: https://support.microsoft.com/en-us/office/create-and-manage[breakout-rooms-during-class-meetings-18b340cd-1106-4fa5-a852-](https://support.microsoft.com/en-us/office/create-and-manage-breakout-rooms-during-class-meetings-18b340cd-1106-4fa5-a852-5676614f7e7d) 5676614f7e7d.
- YouTube videovodnik v angleškem jeziku (Kevin Stratvert, ca. 9 min): [https://www.youtube.com/watch?v=DMfsilBhW7A.](https://www.youtube.com/watch?v=DMfsilBhW7A)

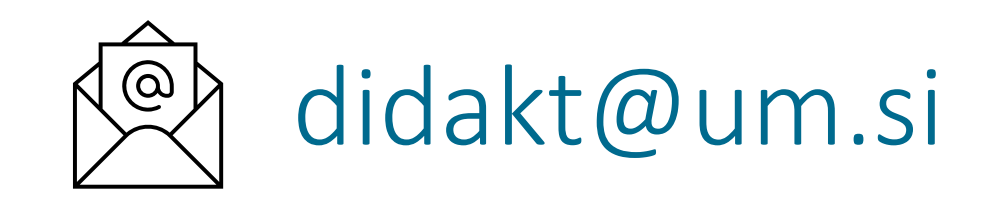